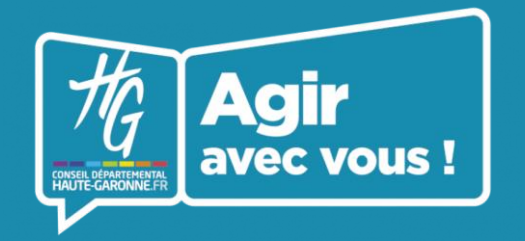

**Portail Haute-Garonne Partenaires Fiche d'identité**

# **Connectez-vous au portail Saisissez l'URL suivante** dans votre navigateur **https://partenaires.haute-garonne.fr/ Renseignez votre mail et votre mot de passe** Puis **saisissez le code de vérification** reçu par mail2 **Accédez à la fiche d'identité** En cliquant sur **« Fiche d'identité »** à gauche de votre écran **ASSOCIATION**  $\bigcirc$   $\checkmark$  Fiche validée Adresse Informations signalétiques iège social  $\bullet$ ASSOCIATION rection Code AP

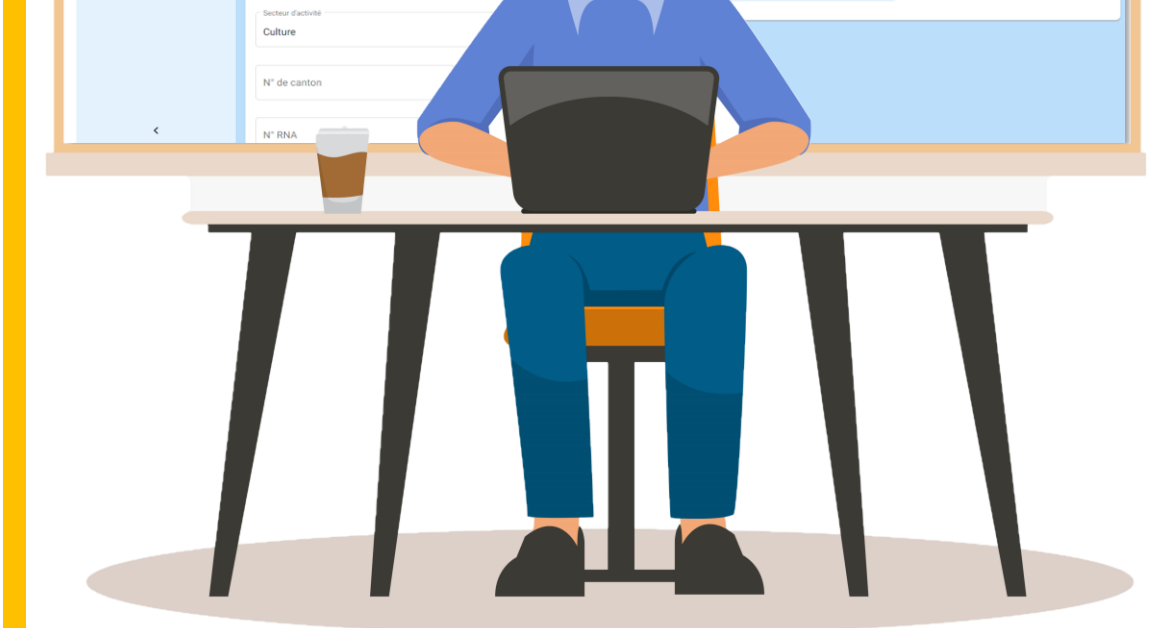

#### **Fiche pratique N°2**

- **1. Mettez à jour les informations pré renseignées**
- **2. Si manquantes, renseignez-les**
- **3. Ne pas modifier les informations suivantes :**
	- **Numéro SIRET**
	- **Statut juridique**
	- **Numéro et libellé du canton**
	- **Durée de fin de vie**

 $\bullet$   $\bullet$ Informations signalétiques TLSE GLOBA

# **Modifiez les informations signalétiques**

# **Modifiez les autres informations**

- 1. Cliquez sur + Ajouter une adresse pour ajouter une adresse complémentaire
- 2. Cliquez sur + Ajouter un directeur pour ajouter un contact responsable de l'association
- **3. Cliquez sur** + Ajouter un contact pour ajouter un contact membre de l'association (une fois ajouté, et pour demander au Département de valider son accès, cliquez

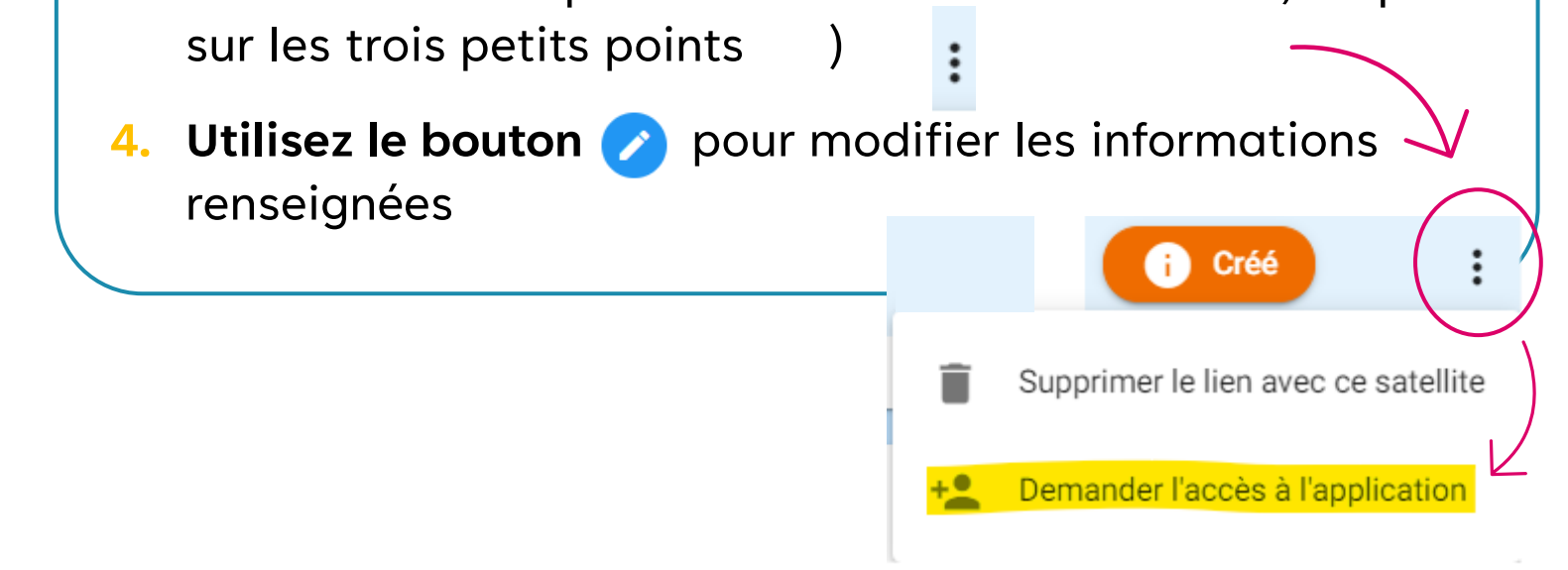

### **Une question ? Besoin d'aide ?**

**Appelez-nous au 05 34 33 17 17**

#### **Ou écrivez-nous à**

**Haute-Garonne.Partenaires@cd31.fr** 

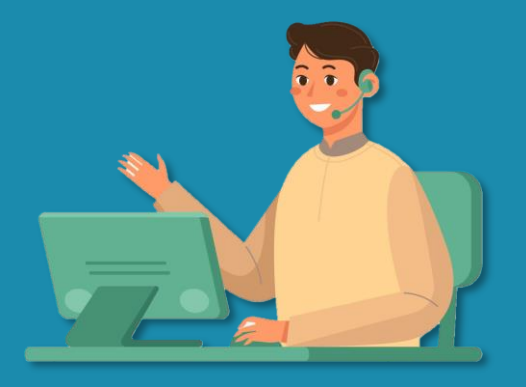

5

## **Demander la validation**

#### **Vos informations sont à jour !**

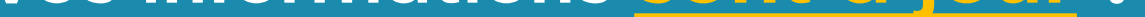

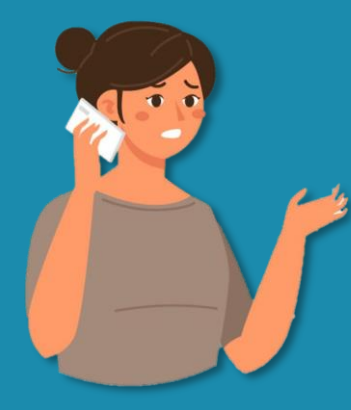

Une fois modifiée votre fiche d'identité passe au statut « Fiche brouillon ». Vos informations doivent être validées par le Département. Pour demander la validation, cliquez sur le bouton **T** soumettre la fiche (disponible en haut à droite de votre écran)

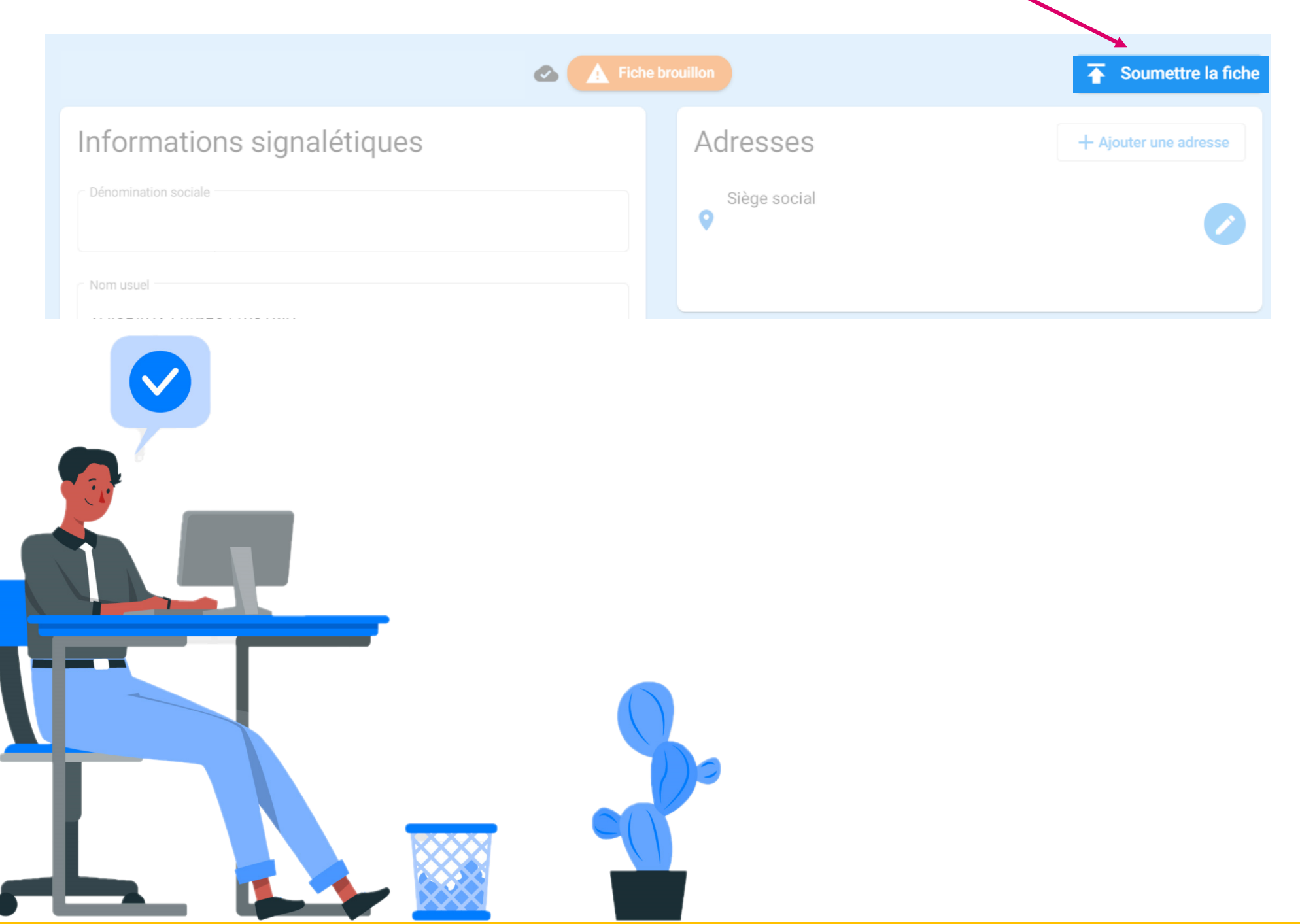